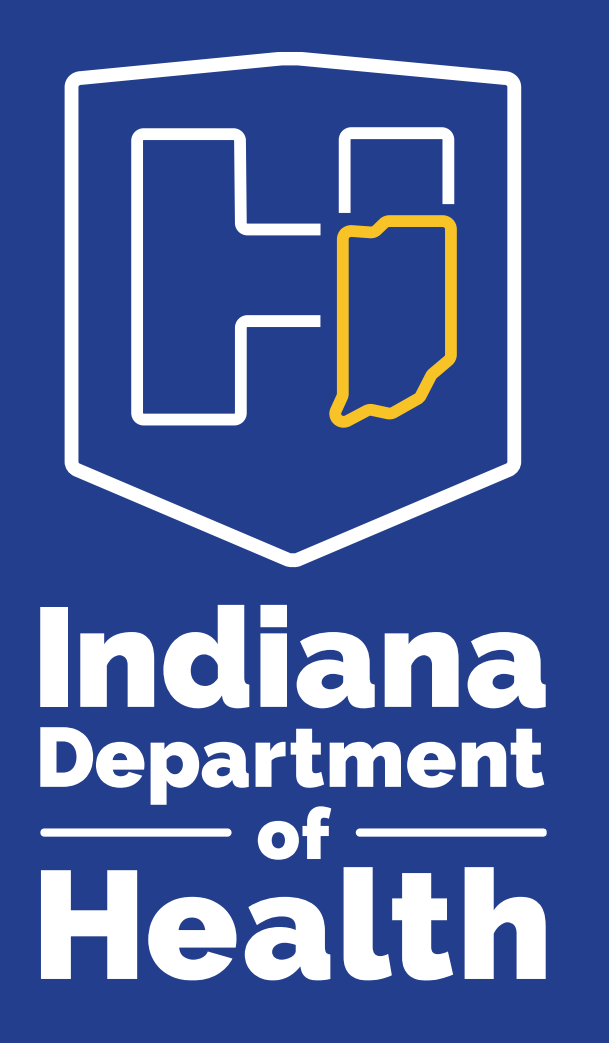

**Logging into the IDOH Gateway with Access Indiana**

11/6/2021

#### OUR MISSION:

**To promote, protect, and improve the health and safety of all Hoosiers.**

#### OUR VISION:

**Every Hoosier reaches optimal health regardless of where they live, learn, work, or play.**

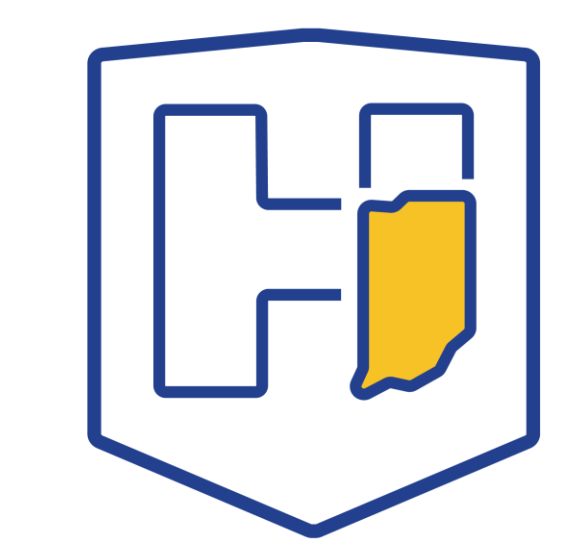

#### **The IDOH Gateway SSO Integration with Access Indiana**

This presentation illustrates the screens you'll see to log into the IDOH Gateway once you've registered for Access Indiana. Beginning November 2, 2021, registration for Access Indiana will be required for accessing and using the IDOH Gateway applications. For step-by-step instructions for registering for Access Indiana, please visit <https://www.in.gov/access/getting-started.html>.

For issues with Access Indiana call

1-866-960-3023 8:00 AM – 9:00 PM, Mon. – Fri., 9:00 AM – 1:00 PM Sat.

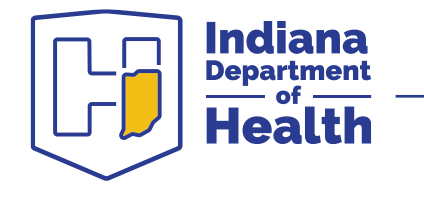

### **Go to the IDOH Gateway**

- 1. The Gateway url remains the same at
	- [https://gateway.isdh.in.gov/Gateway/SignIn.aspx,](https://gateway.isdh.in.gov/Gateway/SignIn.aspx) but it looks a bit
	- different. Notice the new buttons on the right.

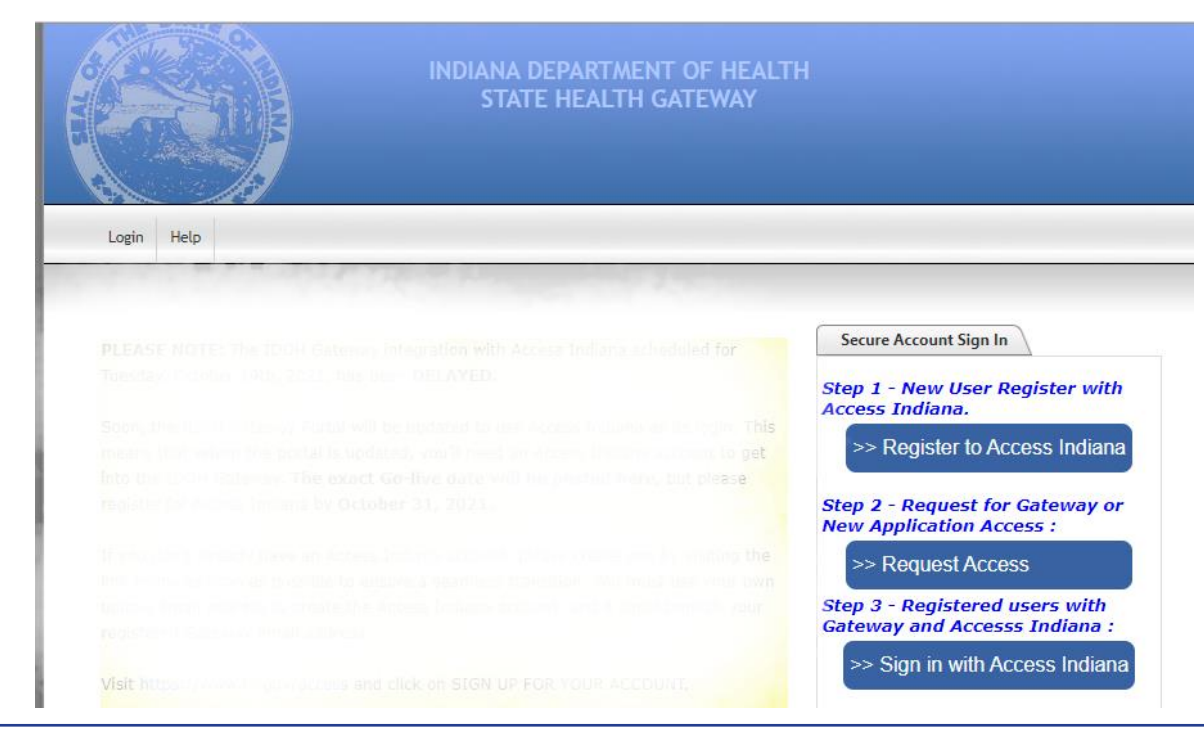

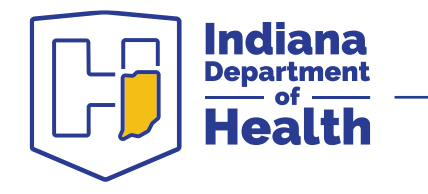

#### **Users must register for Access Indiana**

2. If you have not registered for Access Indiana, click on **Register for** 

**Access Indiana** so you can continue using the Gateway applications.

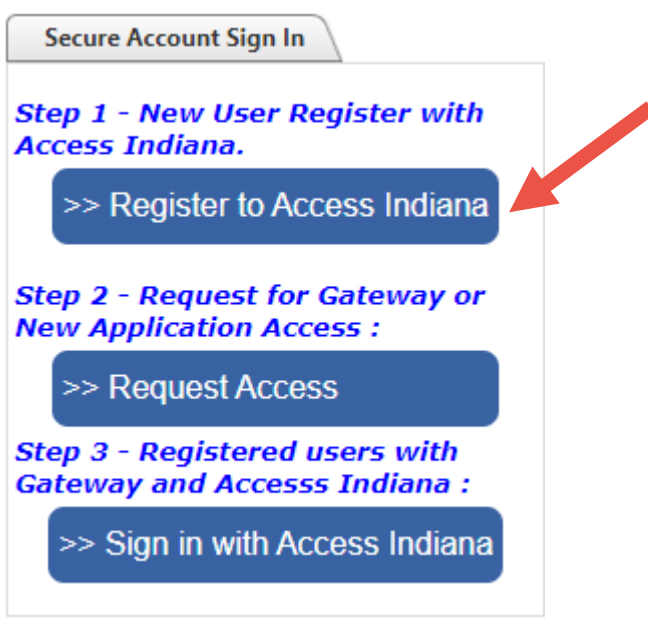

Visit <https://www.in.gov/access/getting-started.html> for help with registering for Access Indiana.

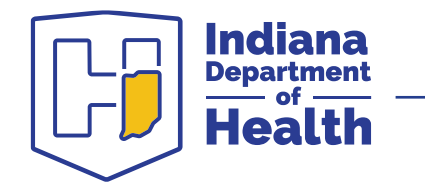

#### **REMINDER**

REMINDER: You will no longer be able to sign into the Gateway or access your Gateway applications until you register for Access Indiana.

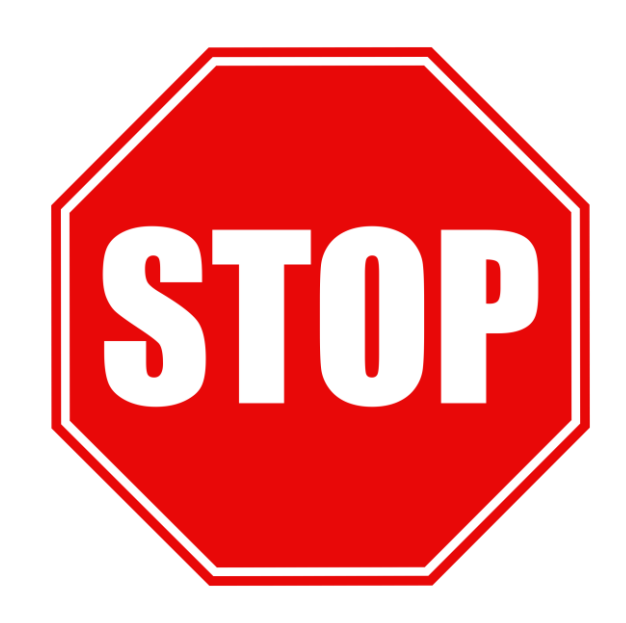

Visit <https://www.in.gov/access/getting-started.html> for help with registering for Access Indiana.

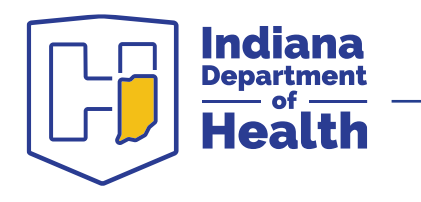

### **Registered Access Indiana Users**

3. Once you've registered for Access Indiana, you may request Gateway access or access to specific Gateway applications by clicking on **Request** 

**Access**. (If you're already a registered Gateway user, go to the next slide.)

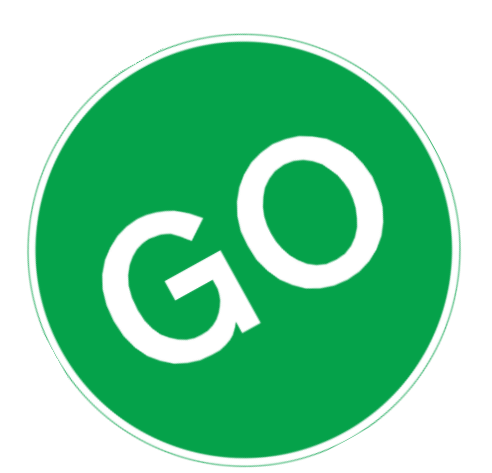

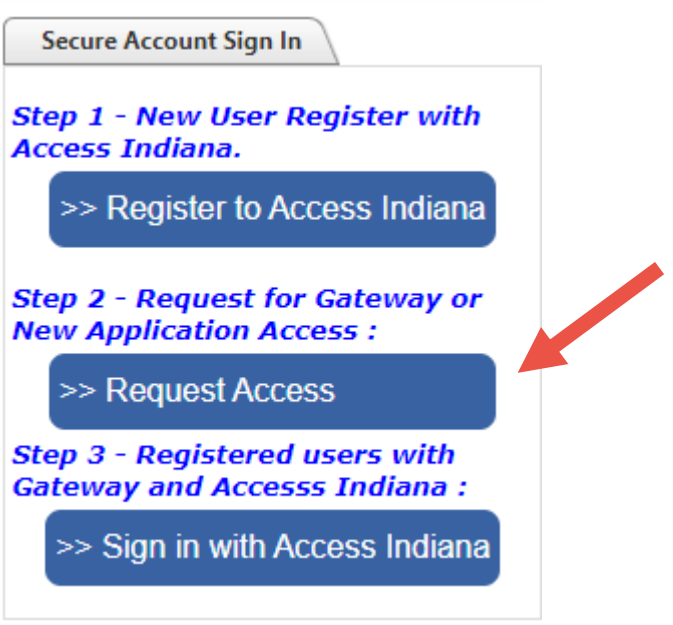

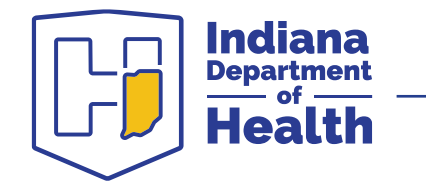

#### **Now you're ready to sign in with Access Indiana**

4. Users who are registered with Access Indiana will now log into Gateway by going through the Access Indiana link. Click on **Sign in with Access Indiana**. This will send you to the Access Indiana sign-in page.

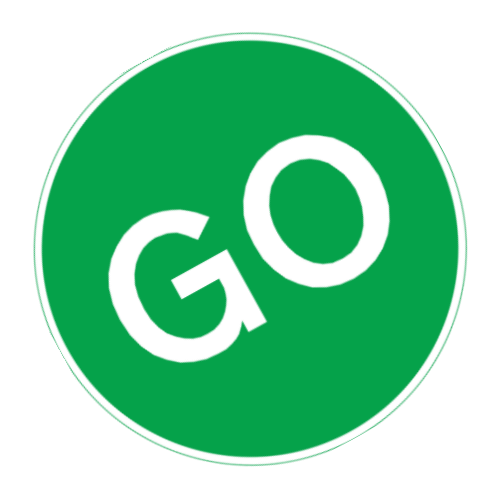

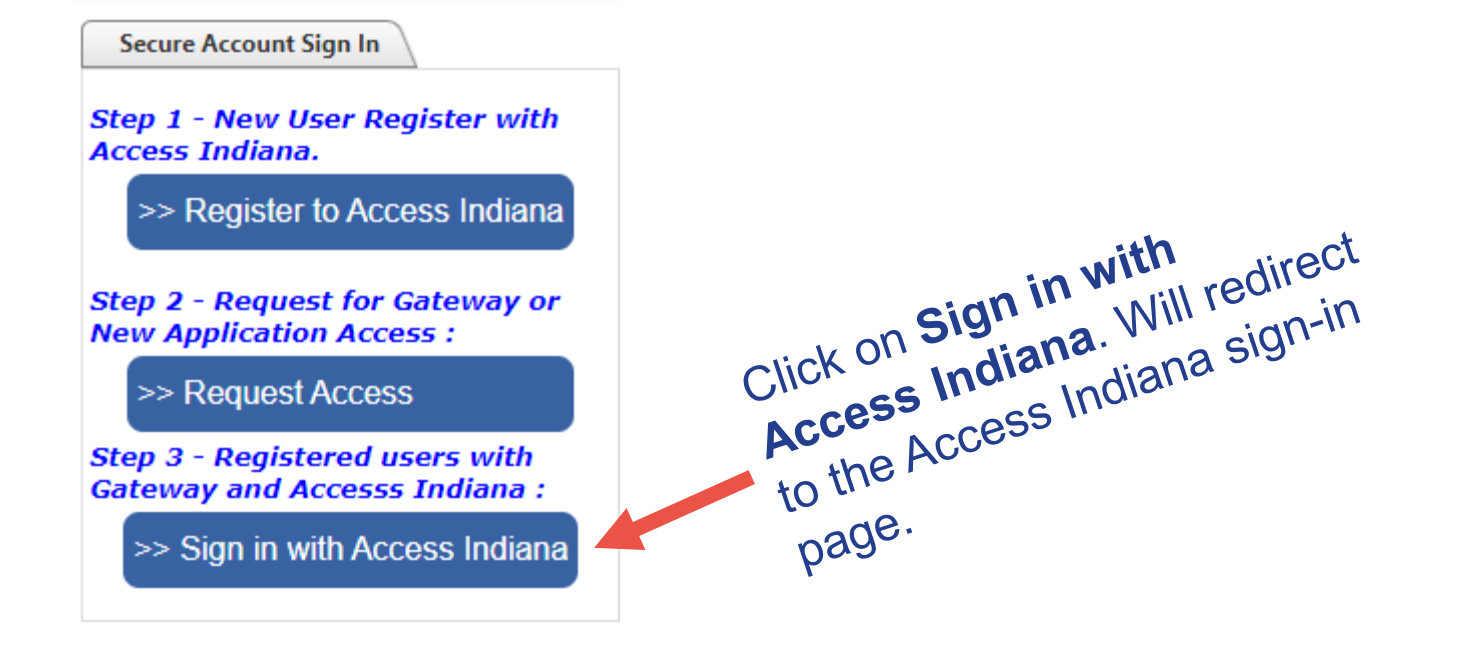

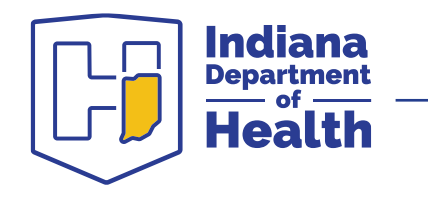

# **Sign in through Access Indiana**

5. Sign in through the Access Indiana sign-in page. Enter the email address you used to register for Access Indiana, which should match your Gateway email address. Click **Continue**.

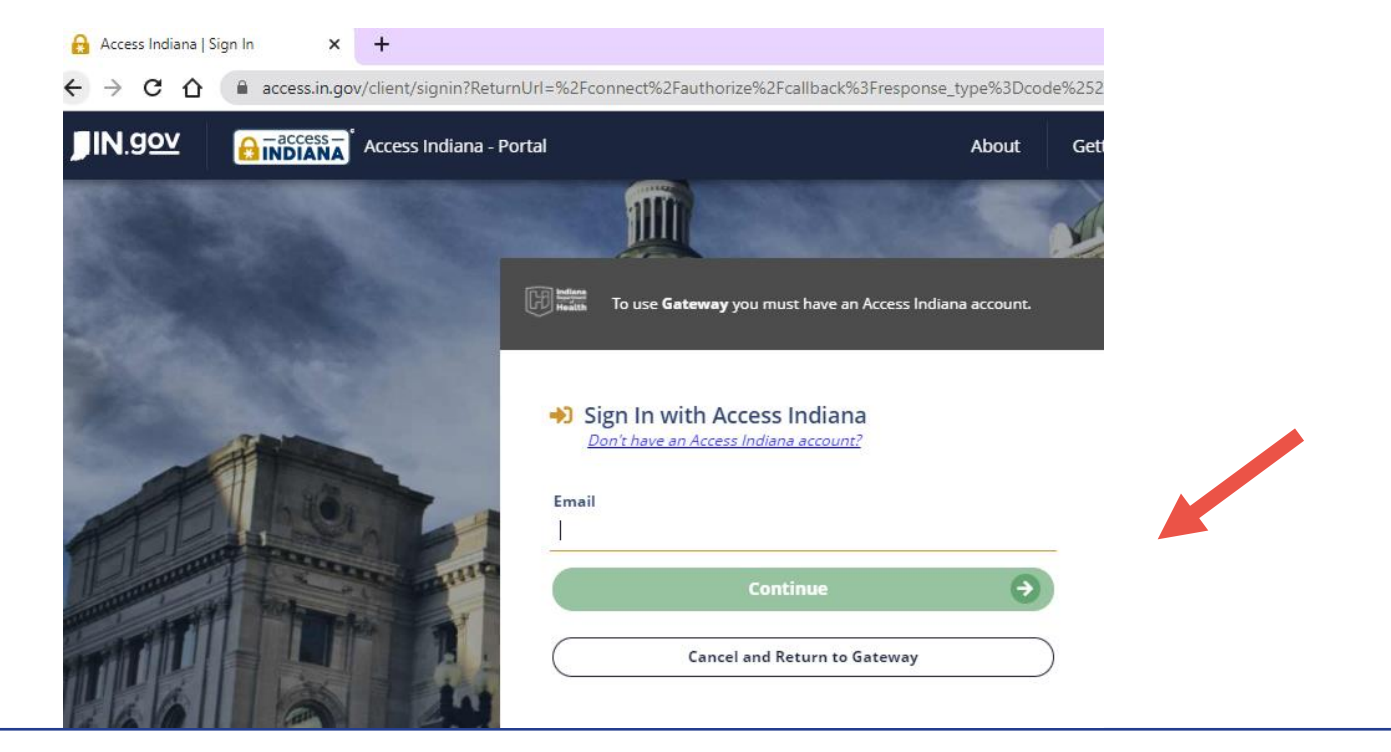

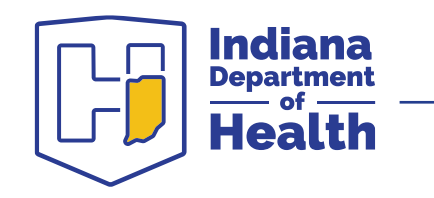

6. Users who are **on the network or vpn are automatically redirected** back to the Gateway, **where you're logged in and ready to use your Gateway applications**.

My Profile Ho **INDIANA DEPARTMENT OF HEALTH STATE HEALTH GATEWAY** Your Logged in as Logou Volunteer Admin Portal applications **IDOH Gateway Messages Gateway Account Info** \*No new messages will appear as **Ouick Info Links** Maternal and Child Health Indiana Intelligence Fusion Center tabs in this Indiana Department of Health **B** Indiana Birth Defects and Problems Registry Severe Adverse Event Reporting (Documentation) Newborn Screening Coding and Terminology Guide Centers for Disease Control and Prevention (CDC) bar.If any of this contact information is out of date, please update it in the "My Profile" page. COPYRIGHT @ 2021, INDIANA DEPARTMENT OF HEALTH, ALL RIGHTS RESERVED

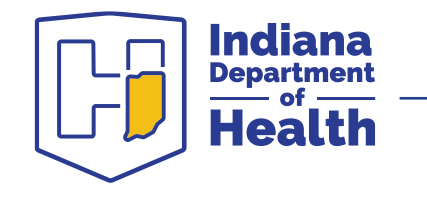

7. If you are not on the network or vpn, the first time you log in to Access Indiana you may need to find and bookmark the Gateway tile so it will be added to your Access Indiana dashboard. Access Indiana | Access Indiana | X + access.in.gov/portal/dashboard Click on the four small squares in the IN.90Y **B** INDIANA Access Indiana - Portal ACCESS INDIANA DASHBOARD menu on the left; this is the Services icon.**4** Current Notifications Services You have no current notifications. **View All Notifications Bookmarked Services** 

> You currently have no bookmarked services. Click on a bookmark icon to add one!

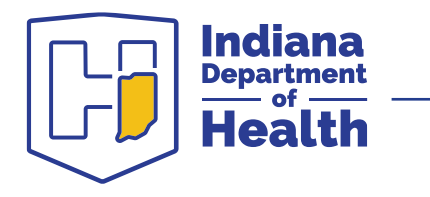

8. In the Search bar type in "IDOH" to display the various tiles related to IDOH. From here you can either click on the Gateway tile to go to the Gateway, or you can bookmark tiles to add to your Dashboard.

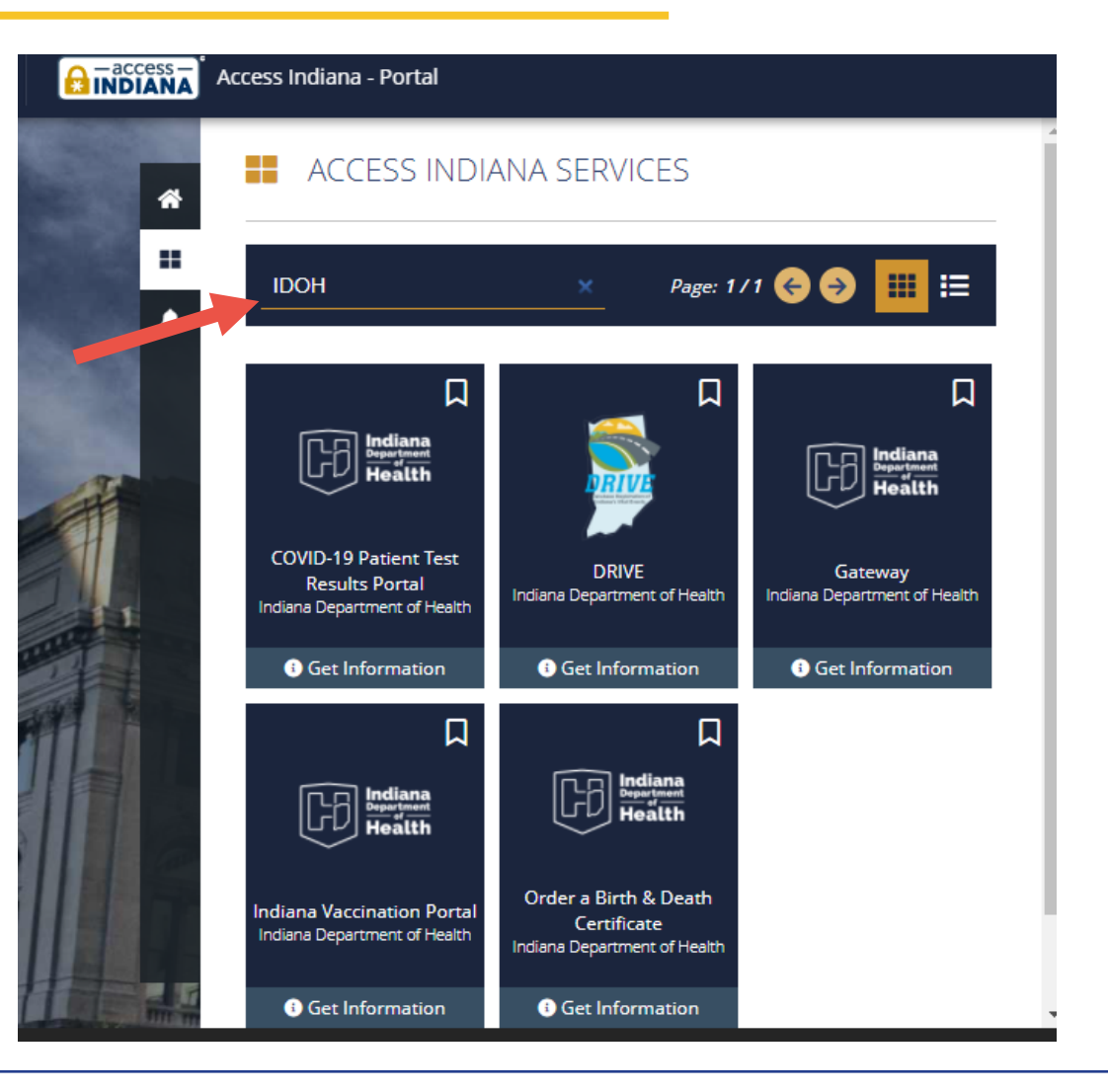

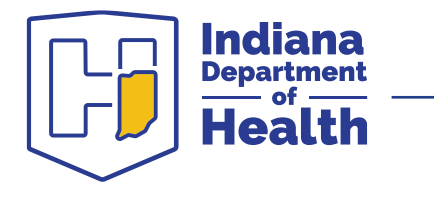

9. Bookmark any tiles you want to add to your Bookmarked services on your Dashboard.

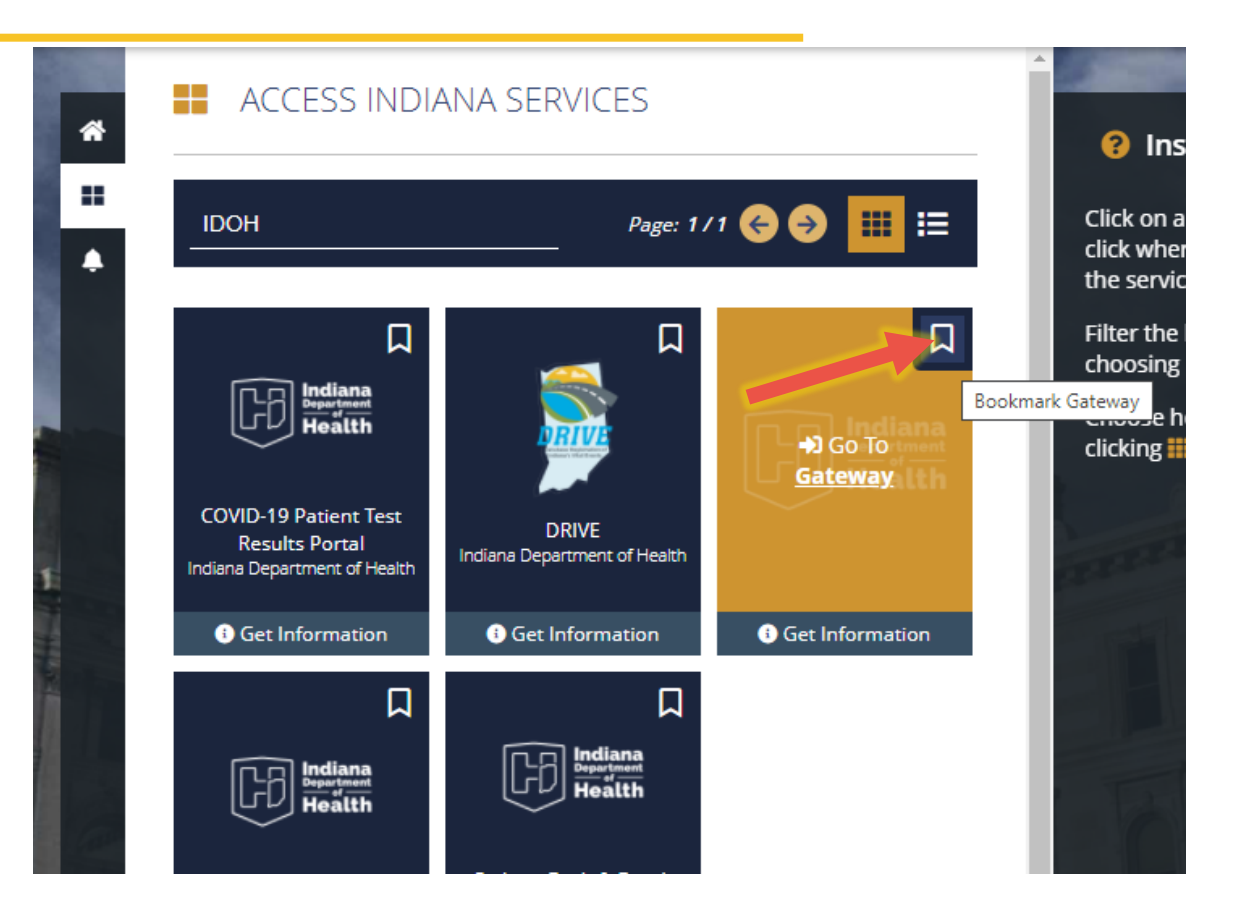

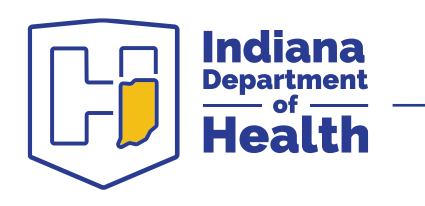

H

10. Now, when you go to your Dashboard, you'll see your bookmarked tiles.

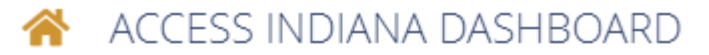

#### **Current Notifications**

You have no current notifications.

**View All Notifications** 

#### **Bookmarked Services**

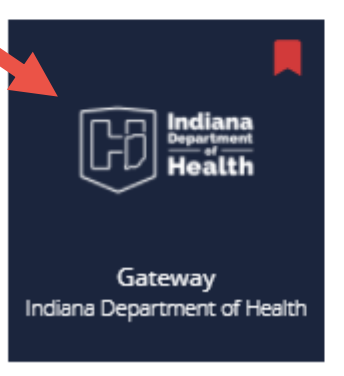

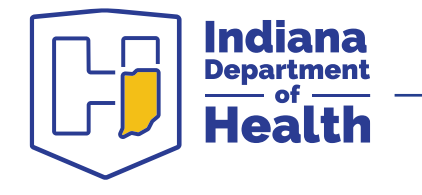

11. Once you've successfully logged in, the next time you visit Access Indiana you'll see your "Recently Used Services" Access Indiana tiles. Simply click on the Gateway tile. You'll be directed back to the Gateway, **where you're logged in and ready to use your Gateway applications**.

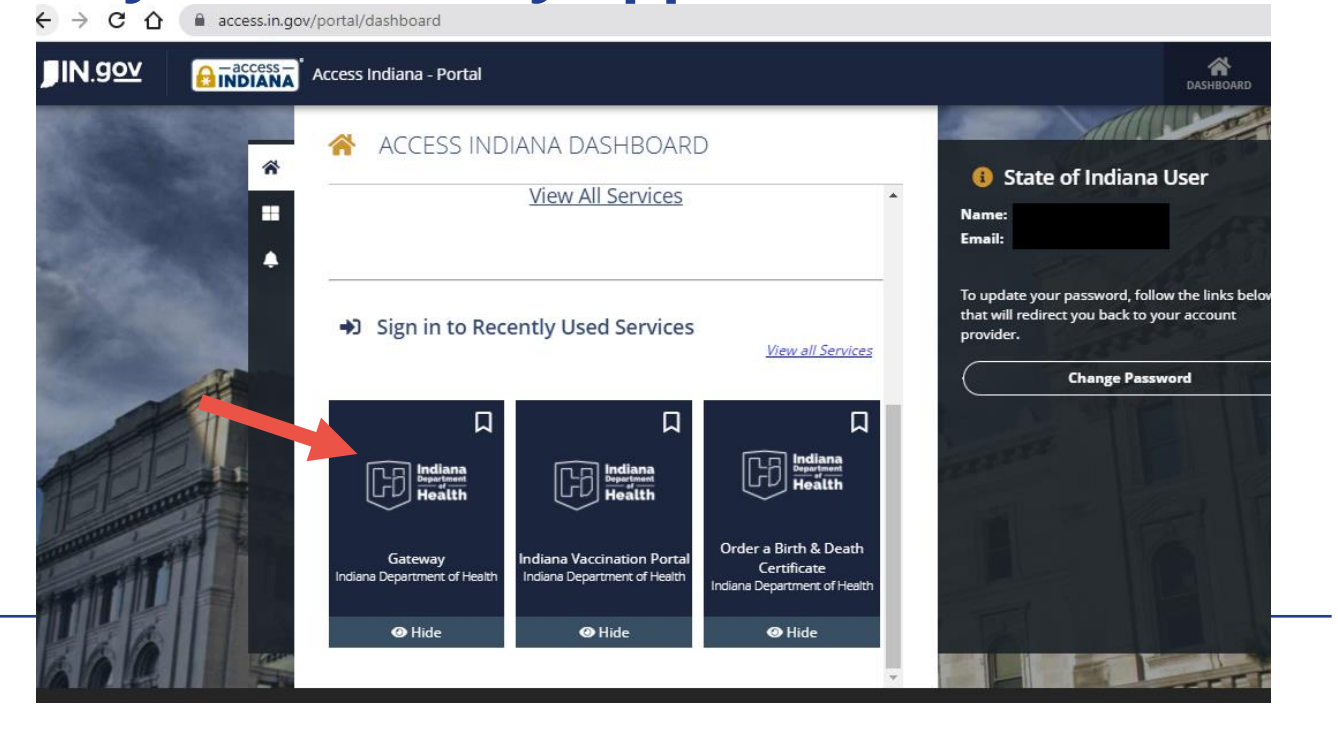

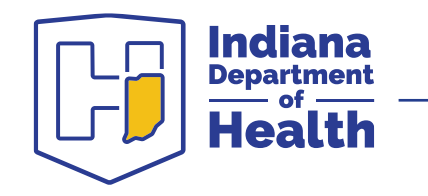